# Linee guida per la presentazione della rendicontazione

Istanze On Line-

ioL - sistema presentazione pomanpe/renpicontazioni

Linea contributiva: Rendicontazione degli interventi finanziati a valere sul PNRR - Misura 2 Componente 3 Cultura 4.0. (M1C3) – Investimento 2.1., linea A del PNRR CUP - Progetto pilota denominato "Mille anni di storia al centro dell'Europa: Borgo Castello crocevia di popoli e di culture"

### 1. Accesso al sistema e periodi di rendicontazione

La presentazione telematica delle rendicontazioni dei progetti finanziati avviene attraverso il sistema **Istanze On Line**, a cui si accede dalla pagina del sito dedicata alla linea contributiva.

Può accedere alla **pratica** in prima battuta solo il *proprietario* della medesima, cioè il legale rappresentante del beneficiario indicato nella domanda di contributo (eventuali aggiornamenti vanno comunicati agli uffici istruttori prima di presentare la rendicontazione).

L'accesso è subordinato all'autenticazione, cioè all'identificazione del soggetto sulla base dell'identità digitale associata al codice SPID o dichiarata nei supporti dotati di certificato di autenticazione, quale la CNS/CRS (Carta nazionale dei servizi o Carta regionale dei servizi) e la CIE (Carta d'identità elettronica) e la maggior parte delle firme digitali.

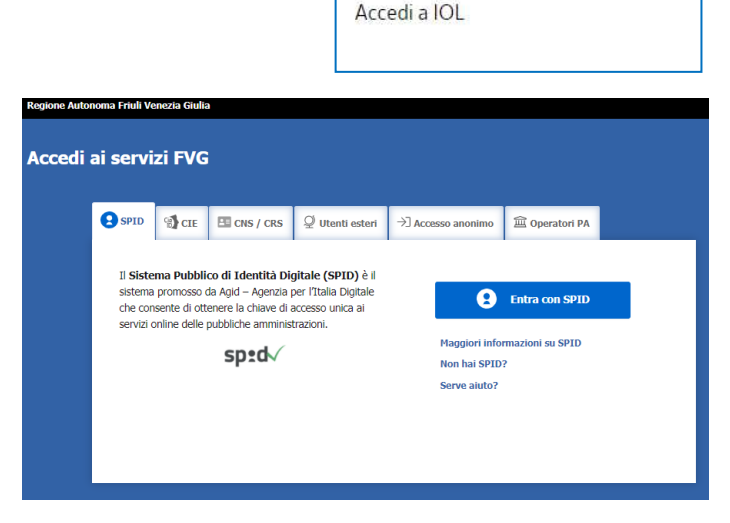

Per l'utilizzo di business key, si raccomanda di servirsi del browser integrato della chiavetta, ove disponibile, come da indicazioni fornite dal fornitore della stessa.

Superato il login, si entra nella sezione **Le mie pratiche**.

Da qui, è possibile scegliere, tra i procedimenti attivi, la pratica di interesse e avviare la compilazione della rendicontazione, con successiva sottoscrizione e trasmissione agli uffici istruttori.

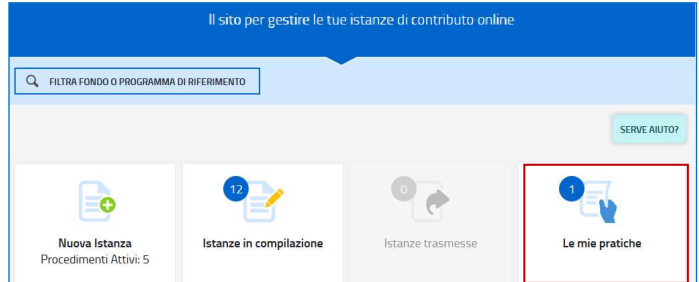

**Prima di avviare la compilazione on line**, è necessario scaricare e compilare la modulistica da caricare  $\sum$ successivamente a sistema come allegato della rendicontazione.

La rendicontazione deve essere **presentata con cadenza semestrale** e cioè:

- 1. dal 1/7/2024 al 31/8/2024, per le spese sostenute nel semestre gennaio 2024 giugno 2024;
- 2. dal 1/1/2025 al 28/2/2025, per le spese sostenute nel semestre luglio 2024 dicembre 2024;
- 3. dal 1/7/2025 al 31/8/2025, per le spese sostenute nel semestre gennaio 2025 giugno 2025;
- 4. dal 1/1/2026 al 28/2/2026, per le spese sostenute nel semestre luglio 2025 dicembre 2025;
- 5. dal 1/7/2026 al 31/8/2026, per le spese sostenute nel semestre gennaio 2026 giugno 2026, a SALDO.

# **2. Stazione "Dati generali"**

A fronte della domanda presentata in un'unica soluzione dal capofila di ciascun cluster, i soggetti beneficiari componenti del cluster presentano **rendicontazioni distinte**, quattro rendicontazioni in acconto e una rendicontazione finale a saldo (vd periodi di apertura al capitolo precedente).

Il capofila può monitorare l'andamento della compilazione delle rendicontazioni dei partner (senza la possibilità di intervenire, se non opportunamente delegato dai partner).

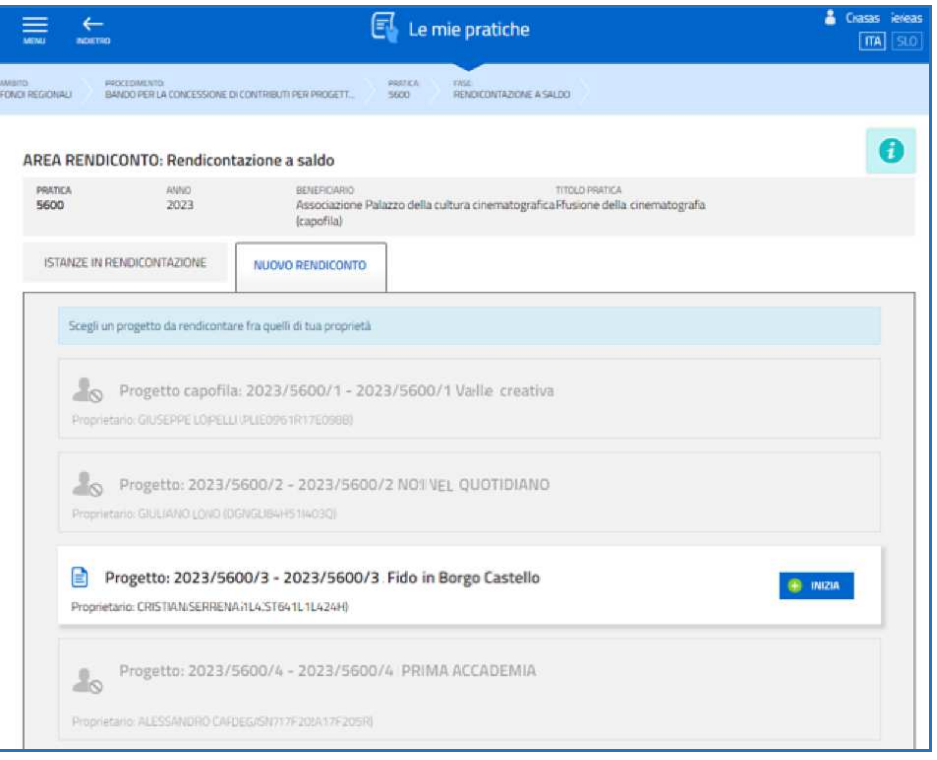

Il percorso di compilazione della rendicontazione è articolato in **stazioni**: *Dati generali, Controlla, Convalida e Trasmetti.*  Si accede (progressivamente) a **tutte le stazioni**, ma si può ritornare alle stazioni precedentemente compilate e, cliccando su *Modifica*, apportare correzioni/integrazioni riconfermando i dati.

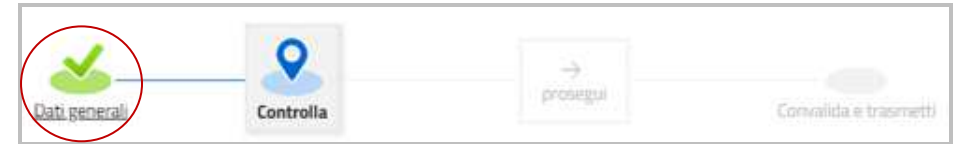

Informazioni sulla videata e sui singoli campi possono essere visualizzate cliccando sulle icone I campi con compilazione obbligatoria sono contrassegnati con il carattere \*

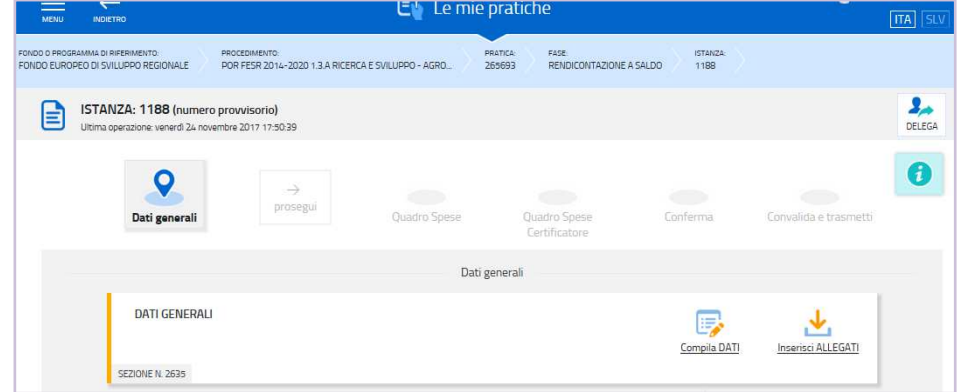

Nella prima stazione si accede alle sezioni:

#### **a) Compila dati**

Le videate dei dati generali perlopiù si autocompilano attingendo ai dati presenti nel database regionale.

Nella stazione **Dati finanziari** è visualizzata la spesa ammessa, suddivisa per voci di spesa. Nella colonna *Importo* si dovranno inserire gli importi di **spesa sostenuta** per ciascuna voce di spesa, nonché per la voce di entrate, come dettagliati negli Allegati B5a e B5b (che andranno caricati nella sezione Allegati - vedi più avanti).

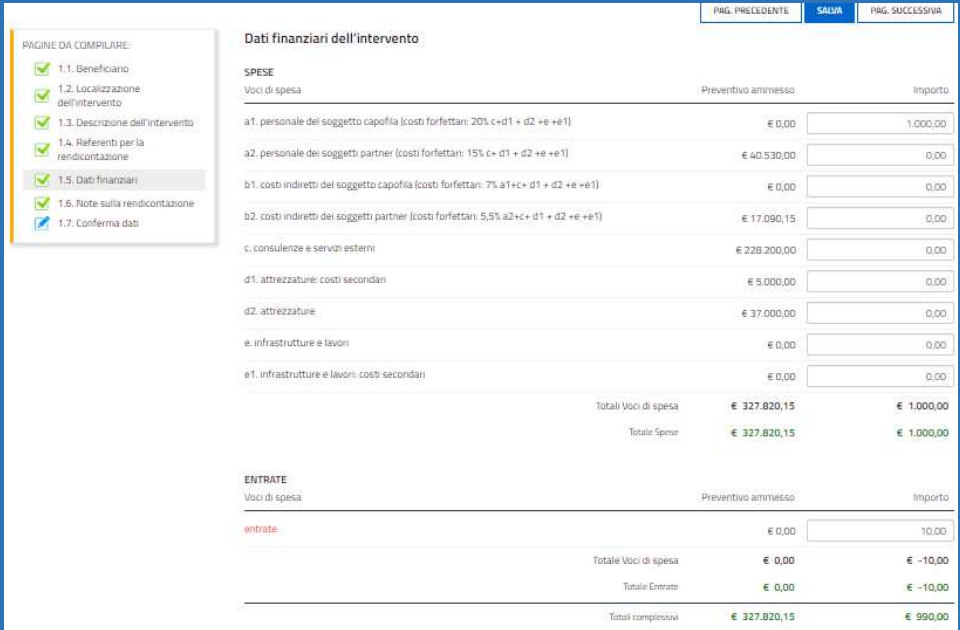

#### **b) Inserisci allegati**

I moduli scaricati dal sito vanno compilati e caricati come allegati della rendicontazione prima di accedere alla stazione successiva.

![](_page_2_Picture_86.jpeg)

Dati e allegati possono essere modificati ritornando successivamente sulla stazione (finché il rendiconto non sarà trasmesso), attivando la modifica dalla voce di menù *Conferma dati* della sezione da modificare.

# **DELEGA INFORMATICA**

![](_page_2_Picture_11.jpeg)

È possibile attivare la delega informatica per abilitare altri soggetti a compilare in parte o fino alla convalida finale l'istanza su cui si sta operando. La delega si attiva cliccando sul tasto in alto a destra della videata. Il delegato riceverà via mail notizia di attivazione della delega con l'indirizzo di accesso al sistema. Il delegante mantiene visibilità sugli ambiti delegati.

Il sistema non consente deleghe della stessa attività a più soggetti né sub deleghe, il soggetto delegato informaticamente non può cioè delegare ulteriormente alcuna attività.

### 3. Conferma (eventuale modifica)

Dopo aver cliccato su *Prosegui***,** si potrà visualizzare l'istanza confezionata dal sistema (cliccando sul tasto **Visualizza i dati**) e gli allegati caricati (cliccando sulle icone in corrispondenza di **Allegati a Dati generali**) e, se i dati sono **corretti**, si cliccherà su *Conferma dati* e quindi ancora su *Prosegui*.

![](_page_3_Picture_64.jpeg)

Se i dati **NON sono corretti**, si potrà tornerà indietro:

a) cliccando prima sul tasto *Modifica* eventualmente presente nella videata (nel caso si avesse, anche inavvertitamente, già confermato i dati)

b) poi sulla stazione da modificare (*Dati generali*),

c) e quindi, nell'ultima voce di menu *Conferma dati* della sezione da modificare, su *Modifica* per poi spostarsi nelle sottosezioni del menu dove si potrà correggere quanto precedentemente inserito.

![](_page_3_Picture_65.jpeg)

![](_page_3_Picture_66.jpeg)

# 4. Sottoscrizione e invio della rendicontazione

Nell'ultima sezione **Convalida e Trasmetti** si potrà sottoscrivere l'istanza cliccando su *Convalida e Trasmetti.* 

Il sistema esporrà un messaggio di avvenuta trasmissione e invierà entro pochi istanti una **mail di notifica** all'indirizzo indicato nella videata di convalida (se la mail non dovesse pervenire, si invita a contattare l'Assistenza tecnica ai riferimenti indicati nel prossimo capitolo 5).

Si sottolinea che **non saranno opponibili alla mancata sottoscrizione e inoltro della rendicontazione nei termini eventuali problemi tecnici** legati a disservizi di rete ovvero a indisponibilità di servizi forniti da terzi e indipendenti dall'Amministrazione regionale, considerato il congruo tempo a disposizione per la preparazione della rendicontazione.

### 5. Assistenza tecnica

È possibile richiedere assistenza tecnica ad Insiel ai seguenti recapiti, precisando il nome dell'applicativo per cui si richiede assistenza (se in merito a Istanze On Line o al sistema di autenticazione):

- Service Desk Insiel : **800 098 788 (lun-ven 8.00 18.00)**
- e-mail Insiel : **assistenza.gest.doc@insiel.it**